## **Öğrenciler için Dinleme Sınavı Yönergesi**

- 1) Dinleme sınavı Moodle ve Microsoft Teams üzerinden çevrimiçi olarak gerçekleştirilecektir.
- 2) Moodle öğrenme ortamına size duyurulacak tarih ve saat itibariyle <https://online.yasar.edu.tr/login/auth.php> adresinden YasarID'niz ve şifreniz ile giriş yaparak ulaşabilirsiniz. Lütfen sınava girmeden önce sisteme girip kontrollerinizi gerçekleştiriniz.

User ID: öğrenci numaranız

Password: OBS şifreniz

**\*Lütfen sisteme öğrenci mailiniz ile değil sadece öğrenci numaranız ile giriş yapınız.**

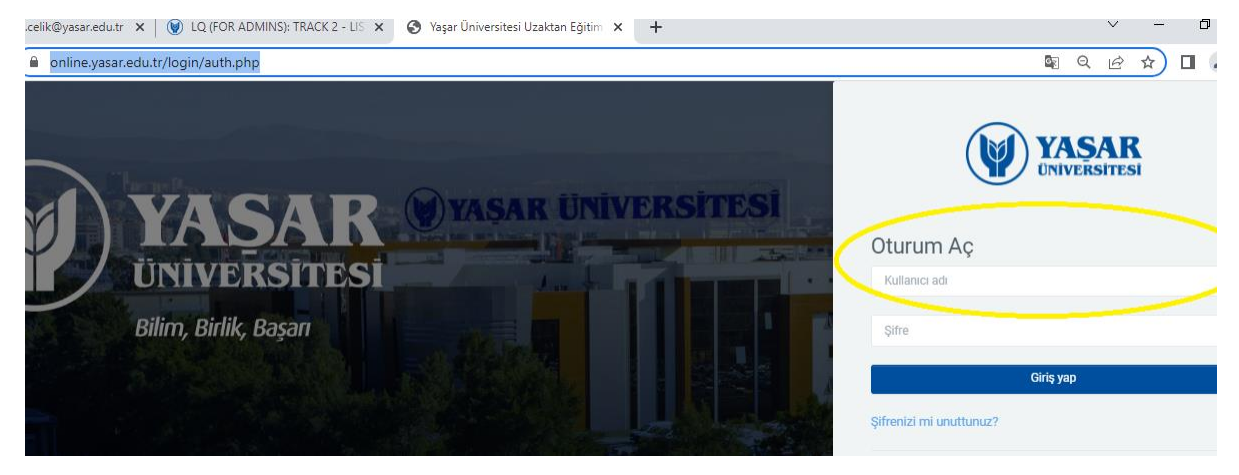

(Sisteme giriş ile ilgili sıkıntı yaşıyorsanız [helpdesk@yasar.edu.tr](mailto:helpdesk@yasar.edu.tr) mail adresine mail atabilirsiniz.)

- 3) Sınava sadece bilgisayar ile giriniz. (Tablet ve cep telefonu gibi cihazların işletim sistemleri online.yasar alt yapısını desteklemediğinden sisteme sadece bilgisayar ile girmeniz gerekmektedir.)
- 4) Öğrenciler sınava girmeden önce [Çevrimiçi Sınav Onam Formun](https://forms.office.com/Pages/ResponsePage.aspx?id=Y2TE5ykl2UCw5UuKSs053cqyryuaZDRIsi88F4snb39URDJFVVk2RzY3N0RaSldUNENaOFFDSVVNNy4u)u imzalamalıdır. Linki aşağıda bulabilirsiniz.

<https://forms.office.com/r/WWZPA8FzrW>

- 5) Sınav süresince kablosuz internet bağlantısı sağlayıcınıza en yakın konumda bulunmanız sınavda yaşayabileceğiniz olası bağlantı sorunlarının önüne geçmenizi sağlayabilir.
- 6) Öğrencilerin Microsoft Teams masaüstü uygulamasını kullanmaları gereklidir (İnternet tarayıcısından girildiğinde ekran paylaşma sorunu yaşandığından **uygulama kullanmak** zorunludur).
- 7) Öğrenciler bilgisayarlarının kamera ve mikrofonlarının çalışıyor durumda olmasından kendileri sorumludur. Kamera ve mikrofonları çalışmayan öğrenciler sınava alınmayacaktır.
- 8) Öğrencilerin web tarayıcısı olarak Google Chrome'un son sürümünü kullanması gereklidir.
- 9) Öğrenciler sınavın gerçekleşeceği dersin başlama saatinde MS Teams üzerindeki sınıflarında (Exam Rooms) kendi isimlerine oluşturulan kanallara giriş yapmalıdır ve **bir toplantı başlatmalıdır.**

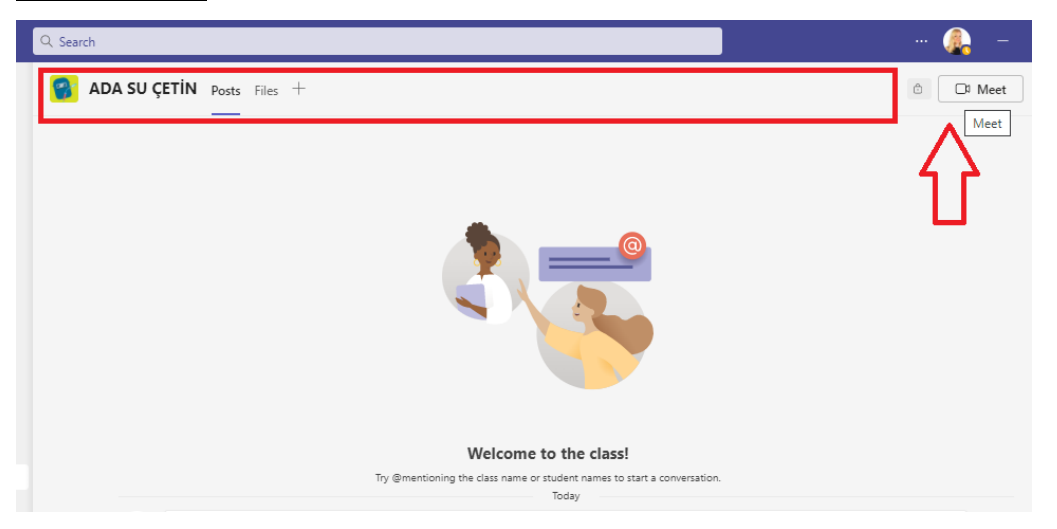

- 10) Öğrenci toplantıyı başlattıktan sonra öğretim görevlisinin toplantıya katılıp kaydı başlatmasını beklemelidir. **Kaydı öğrenci değil, öğretim görevlisi başlatacaktır**.
- 11) Öğrencilerin kanallardaki toplantıları geç başlatmaları sebebiyle öğretim görevlisi sınav saatinden önce kaydı başlatamaz ise, öğrencinin sınavı değerlendirmeye alınmayacaktır.
- 12) Öğrenci ekran görüntüsünü paylaşıp kamerası ve mikrofonu açık bir şekilde sınavın başlamasını beklemelidir. Öğrenci daha sonra PAYLAŞ kısmından İÇERİK PAYLAŞ'a tıklamalıdır.

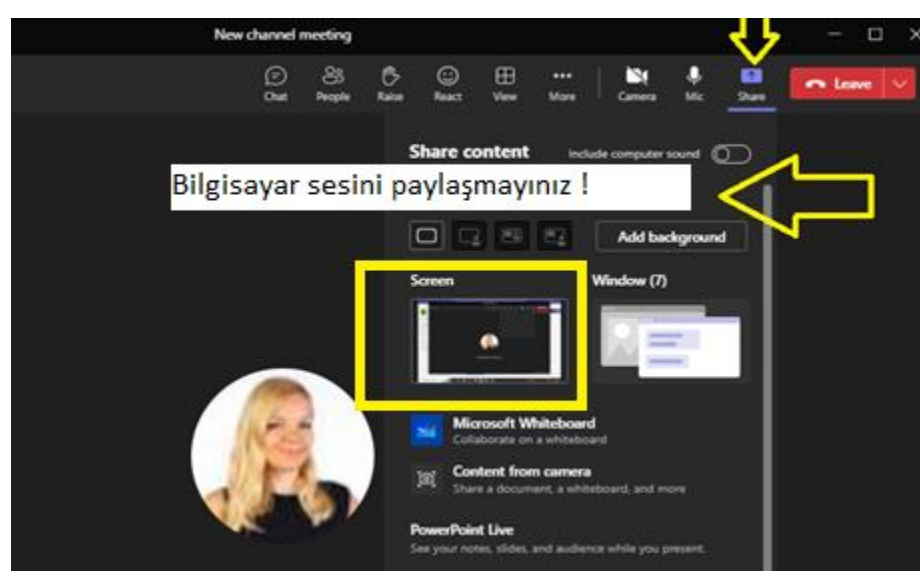

\*Daha fazla bilgi için: [https://support.microsoft.com/tr-tr/office/toplantı-sırasında-ekranınızı](https://support.microsoft.com/tr-tr/office/toplantı-sırasında-ekranınızı-paylaşma-90c84e5a-b6fe-4ed4-9687-5923d230d3a7)[paylaşma-90c84e5a-b6fe-4ed4-9687-5923d230d3a7](https://support.microsoft.com/tr-tr/office/toplantı-sırasında-ekranınızı-paylaşma-90c84e5a-b6fe-4ed4-9687-5923d230d3a7)

\*Eğer **MAC** kullanıyorsanız, ekran paylaşımı için aşağıdaki linki tıklayınız: [https://support.microsoft.com/tr-tr/office/teams-de-toplant%C4%B1da-i%C3%A7erik](https://support.microsoft.com/tr-tr/office/teams-de-toplant%C4%B1da-i%C3%A7erik-payla%C5%9Fma-fcc2bf59-aecd-4481-8f99-ce55dd836ce8)[payla%C5%9Fma-fcc2bf59-aecd-4481-8f99-ce55dd836ce8](https://support.microsoft.com/tr-tr/office/teams-de-toplant%C4%B1da-i%C3%A7erik-payla%C5%9Fma-fcc2bf59-aecd-4481-8f99-ce55dd836ce8)

- 13) Öğrenci sınav boyunca bulunduğu ortamda yalnız olmalıdır. Öğrencinin yanında başka bir kişinin olması kopya şüphesi olarak sayılacaktır.
- 14) Sınav boyunca bilgisayar mikrofonu açık olmalıdır. Bu sebeple sınava girdiği ortamın sessizliğini sağlamak öğrencinin sorumluluğundadır.
- 15) Öğrencinin herhangi bir sebeple MS Teams uygulamasında ekranını paylaşmayı durdurması kopya şüphesi olarak sayılacaktır.
- 16) İnternet tarayıcısında sadece MOODLE ve masaüstünde Microsoft Teams ve ses oynatma uygulamaları açık olmalıdır. Onların dışında herhangi bir uygulama ve/veya internet sitesinin açık olması kopya şüphesi olarak sayılacaktır.
- 17) Sınav süresince internet tarayıcınızın "**geri**" ve/ya "**ileri**" butonlarına tıklamayınız.
- 18) Sınav, ilgili saatte ana sayfada görünecektir. Sınav bitiş zamanı ve süresi hakkında bilgiyi bu alanda bulabilirsiniz. Sınavı başlatmak için "**Sınavı Şimdi Uygula**" butonuna tıklayınız.

## Hos geldin, Sinem!

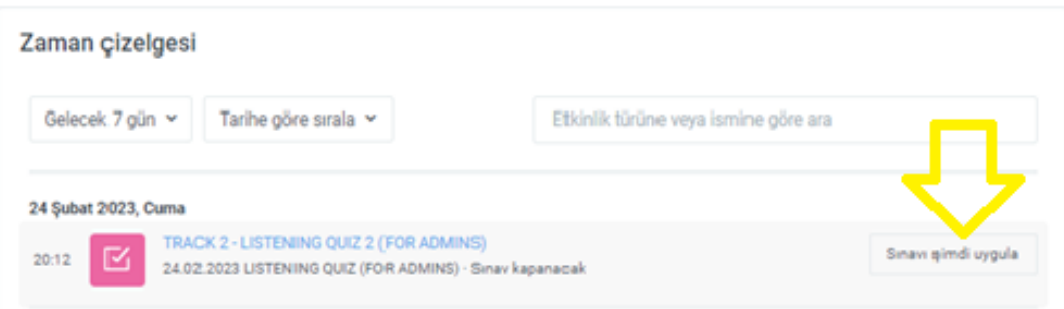

19) Sınava giriş yaptıktan sonra, Mp3 çubuğunun üstündeki PLAY tuşuna basarak ses dosyasını başlatınız.

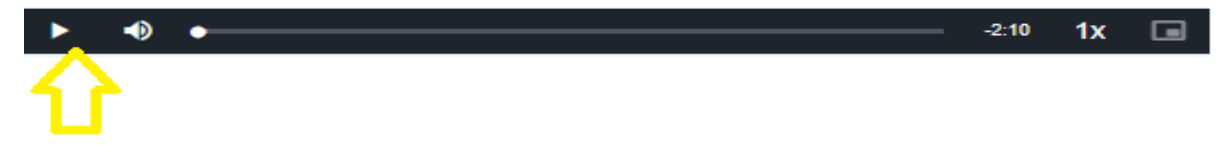

ÖNEMLİ NOT: Dinleme çubuğunu başlattıktan sonra durdurmanız veya ileri geri sarmanız önerilmez. Dinleme dosyaları sınav süresi göz önünde bulundurularak hazırlanmıştır. Bu durumda kayıtla oynamanız size zaman kaybı yaşatabilir ve sınavı tamamlayamamanıza neden olabilir.

20) Cevaplarınızı değerlendirilmek üzere göndermek için, sınavı bitirdiğinizde sınav bitiş saatinden önce "**Uygulamayı bitir**" butonuna tıklayınız. Yönlendirildiğiniz bir sonraki sayfada tekrar "**Tümünü gönder ve bitir"** butonuna tıklayınız.

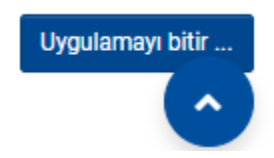

21) Son uyarı şeklinde gelecek Onaylama Sayfası'ndaki **Tümünü gönder ve bitir** ifadesine de tekrardan tıkladığınızdan emin olunuz.

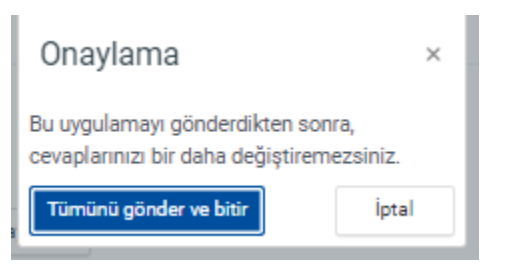

- 22) Sınav sırasında internetinizin kesilmesi durumunda cevaplarınız otomatik olarak kaydedildiğinden tekrar bağlantı sağlandığınızda sınava devam edebilirsiniz.
- 23) Öğrenciler bilgisayarlarındaki (varsa) otomatik dil kontrolü yapan uygulamaları devre dışı bırakmalıdır. Bu tür uygulamaların kullanılması kopya şüphesi olarak sayılacaktır.
- 24) Sınav süresince öğrenci herhangi bir kaynaktan yararlanırsa sınavı iptal edilecektir.
- 25) Sınav boyunca şüpheli davranışlarda bulunmanız durumunda kayıtlar tekrar incelenecektir. Bu incelemeler sonucunda sınavınız iptal olabilir.
- 26) Öğrenciler Moodle üzerindeki uygulamayı bitirdikten sonra Teams'teki toplantılarından çıkabilirler.
- 27) Microsoft Teams uygulamasında toplantı kaydı olmayan öğrencilerin sınavları geçersiz sayılacaktır. Bu öğrencilere ayrı bir hak verilmeyecektir.
- 28) Sınav süresince yaşanan teknik arızalar video kaydı alınarak belgelenmelidir.
- 29) Öğrenciler sınava girmelerine ve/ya bitirmelerine engel olan teknik problemleri sınav bittikten sonraki 1 saat içerisinde [merve.celik@yasar.edu.tr](mailto:merve.celik@yasar.edu.tr) veya [aysenur.ozdemir@yasar.edu.tr](mailto:aysenur.ozdemir@yasar.edu.tr) adreslerine problemi anlatan video kaydını bir e-mail ile birlikte gönderilmelidir. Bir saatlik süre sonrasında gönderilen video kanıtları değerlendirilmeyecektir.

## **SINAV KURALLARI**

- Kamera ve/ya mikrofonu olmayan öğrenciler sınava alınmayacaktır.
- **·** Öğrenciler sunavdan 30 dakika önce MS Teams'teki Exam Roomlar'da sınava girmeye hazır olmalıdırlar. Sabah grubu için saat **tam** 09:30, öğleden sonraki gruplar için **tam** 14:45'tir.
- Öğrenciler kendi adlarına açılan kanallarda bir toplantı başlatmalıdır. Toplantı kaydı olmayan öğrencilerin sınavları geçersiz sayılacaktır. Bu öğrencilere ikinci bir sınav hakkı verilmeyecektir.
- Öğrenciler not almak için, Microsoft Word dosyası kullanabilir. Microsoft Word dosyası kullanan öğrenciler kayıt devam ederken Word dosyasını tamamen bilgisayarından silmelidir (Shift + Delete tuşları ile).
- Dinleme sınavı için kulaklık kullanabilirsiniz.
- Ekran paylaşımını ve/ya kaydı durdurmayın.
- Kamera ve/ya mikrofonlarınızı kapatmayın.
- Sınav boyunca sınava girdiğiniz odayı terk etmeyin.
- Telefon / tablet ve akıllı saat gibi araçları kullanmayın.

**\*Yabancı Diller Yüksekokulu sınavlarla ilgili değişiklik yapma hakkını saklı tutmaktadır.**

Başarılar dileriz.

## **Testing and Assessment Office**